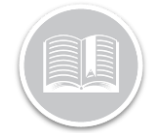

**Quick Reference Card** 

# **Navigate the BigRoad Mobile App Dashboard**

### **Overview**

Once the BigRoad users have signed in to the BigRoad Mobile App, the *Dashboard* screen displays. The Dashboard provides users with a modern and intuitive navigation throughout the application.

# The Dashboard Layout

The BigRoad Mobile App Dashboard has the following sections:

- Driver & Truck Name,
- The DashLink Symbol,
- Duty Status Wheel,
- Hours of Service Widgets,
- Hot Buttons,
- Map Area, and
- The Navigation Bar

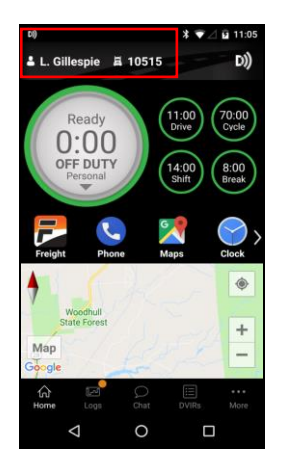

## Connect to a DashLink Device

If a selected vehicle is not yet connected to a DashLink device, this will need to be done prior to the driver getting in and driving away. There will be an orange band across the top right-hand side of the Dashboard advising the driver to connect to a DashLink.

- 1. Log in to the BigRoad Mobile App
- 2. Connect to a Truck to drive for the shift
- 3. On the BigRoad Dashboard screen, tap the DashLink symbol with the orange "i" in the upper right corner of
- the Home Screen 4. Tap **Connect Dashlink** to establish the connection
- 5. If the DashLink is already connected, the DashLink
	- symbol on the Home Screen will appear in solid white.

The driver can start driving right away

## Change a Duty Status

The **Driver's Duty status** can be changed by tapping the Duty Status wheel on the BigRoad Dashboard.

- 1. On the BigRoad Dashboard screen, tap the Duty Status wheel
- 2. Select the required Duty Status

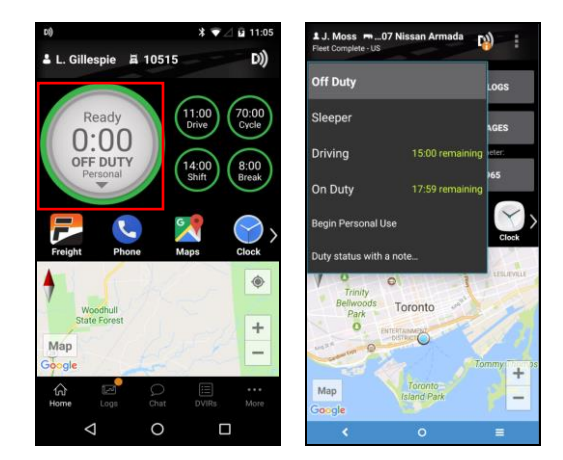

# Hours of Service Widgets

The **Hours of Service** countdown widgets provides Big Road drivers better visibility on the following factors:

- Drive Time
- Shift Time
- Cycle Time, and
- Break Time

The widgets automatically calculate the amount of time remaining for all the above factors and let drivers know as they are approaching hours of service time limits by changing colour to Red.

# **Quick Reference Card**

1. On the BigRoad Dashboard screen, tap any **Hours of Service** widget to get more information

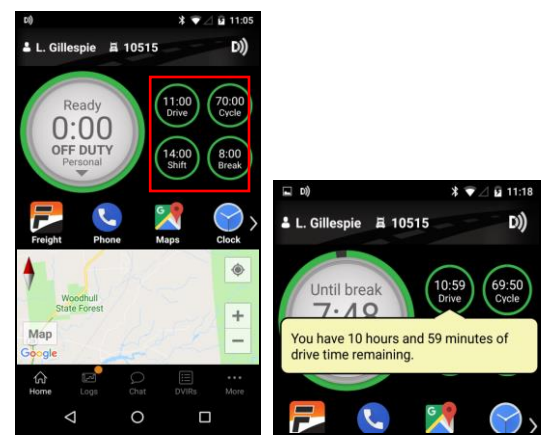

# Hot Buttons & Map Area

Below the Duty Status Wheel and Hours of Service Widgets are the hot buttons for **Telephone, Google Maps, Calculator,**  and **Clock.**

1. On the BigRoad *Dashboard* screen, tap any Hot Buttons, as necessary

The **Map** View below the Hot Buttons display the Driver's current location based on GPS

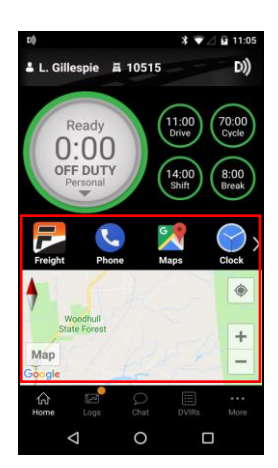

# The Navigation Bar

The **Navigation Bar** is located at the bottom of the Big Road Dashboard screen and allows users to do the following:

1. On the Navigation bar of the Dashboard screen, tap the **Home** button to come back to the Dashboard

 $s$ creen  $f$ 

- 2. Tap the **Logs** button takes to access the Daily Logs screen<sup>[1771</sup>]
- 3. Tap the **Chat** buttons to send messages to Administrators, Dispatcher and/or other Drivers, as  $n$ ecessary
- 4. Tap the **DVIR** button to access the DVIR screen  $\sqrt{E}$
- 5. Tap the **More** button to access more functionalities of the Big Road app \*\*\*

#### The More Button

The More button of the Navigation Bar provides users with shortcuts to different feature of the Big Road app, as follows:

- 1. Tap **Switch Trucks** to "slip seats" and connect to multiple vehicles, as necessary
- 2. Tap **Update Trailer** and Shipping Info to update a Trailer and/or shipping document number
- 3. Tap **Today's log** to review the Day's log
- 4. Tap **Fuel Tracking** to track and control fuel purchases
- 5. Tap **Send Documents** to send pictures of documents to admin/dispatcher, as necessary
- 6. Tap **Check in** to send real time location to customers and /or dispatchers, as necessary
- 7. Tap **Settings** to access the BigRoad Settings options
- 8. Tap **My profile** to access and update the driver's profile information on the BigRoad Mobile App
- 9. Tap **Sign Out** to end your shift and Sign out of the Mobile app

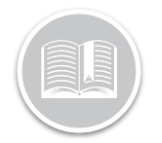

# **Quick Reference Card**

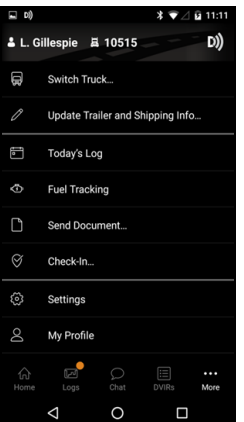